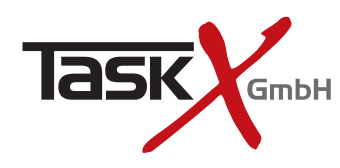

# **1 2 3**

Ahh 1

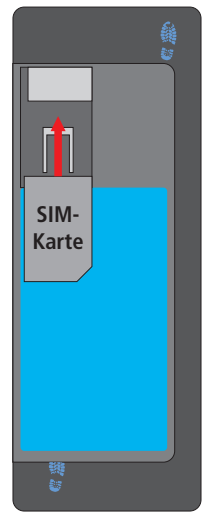

Ahh<sub>2</sub>

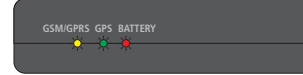

 $A$ hh  $A$ 

## **Kurzanleitung**

## **VTU-10**

#### **Lieferumfang:**

- 1. VTU-10 Ortungsgerät
- 2. Anschlusskabelsatz
- 3. Programm DVD

#### **Warnung!**

#### **Wir empfehlen Ihnen dringend die Installation in einer Fachwerkstatt durchführen zu lassen.**

Telematik. Software. Service.

- 1. Die elektrische Installation muss sorgfältig nach Prüfung der Eingangsspannungen erfolgen.
- 2. Alle Zuleitungen sind sorgfältig zu isolieren.
- 3. Alle nicht benötigten Anschlussleitungen sind ebenfalls sorgfältig zu isolieren.

**Für Schäden oder Fehlfunktionen, die aufgrund nicht fachgerechter Installation verursacht werden, übernehmen wir keinerlei Haftung.**

#### **Abschnitt 1 - Einsetzen der SIM-Karte (Abb. 2)**

Bevor Sie mit der Installation beginnen, sollten Sie die SIM-Karte einsetzen. Wenn die SIM-Karte mitbestellt wurde, ist sie bereits im Gerät eingesetzt und Sie können diesen Abschnitt überspringen.

- 1. Versichern Sie sich, dass das Gerät von der Spannungsquelle getrennt und ausgeschaltet ist.
- 2. Versichern Sie sich, dass die PIN-Abfrage der SIM-Karte deaktiviert ist oder die PIN auf 0000 geändert wurde.
- 3. Versichern Sie sich, dass bei der eingesetzten SIM-Karte die GSM-Datendienste (CSD) oder GPRS aktiviert wurden.
- 4. Schieben Sie die SIM Karte wie auf dem Bild dargestellt in das Gerät ein, bis diese einrastet.

#### **Abschnitt 2 - Einbau des Gerätes**

Die VTU-10 muss innerhalb des Fahrzeuges montiert werden. Folgendes ist beim Einbau zu beachten:

- Um Störungen zu vermeiden, installieren Sie das Gerät nicht unmittelbar neben anderen empfindlichen elektr. Fahrzeugteilen (Airbag, Autoradio, Navigationssystem usw.).
- Vermeiden Sie mechanische Belastungen des Gerätes.
- Die VTU-10 muss **waagerecht, mit dem Batteriefach nach oben**, montiert werden und benötigt **freie Sicht zum Himmel** (siehe Abb. 3).
- Ebenso sollte die int. GSM Antenne, die sich in der rechten Seite des Gerätes befindet, **nicht durch metallische Fahrzeugteile oder Kabelbäume verdeckt werden.**

Der Empfänger arbeitet optimal **unterhalb der Windschutzscheibe** (es sei denn, Ihr Fahrzeug hat eine Wärmeschutzverglasung auf Basis einer Metallbedampfung).

Kunststoffe beeinträchtigen die Empfangsleistung nur gering, daher ist ein **verdeckter Einbau z.B. im Armaturenbrett empfehlenswert**, wenn die o.g. Bedingungen beachtet werden.

#### **Abschnitt 3 - Anschluss der Versorgungsspannung**

Die Funktion der VTU-10 wird durch 3 LEDs angezeigt (Abb. 4):

#### **1. LED (gelb) – GSM/GPRS Status**

An, wenn GPRS-Verbindung besteht Aus, wenn keine GPRS-Verbindung besteht

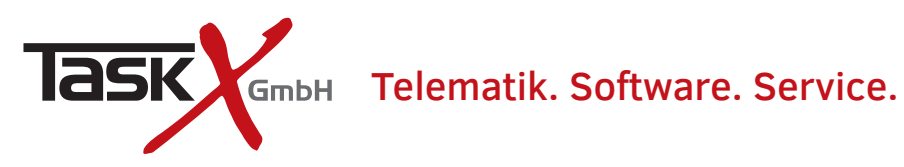

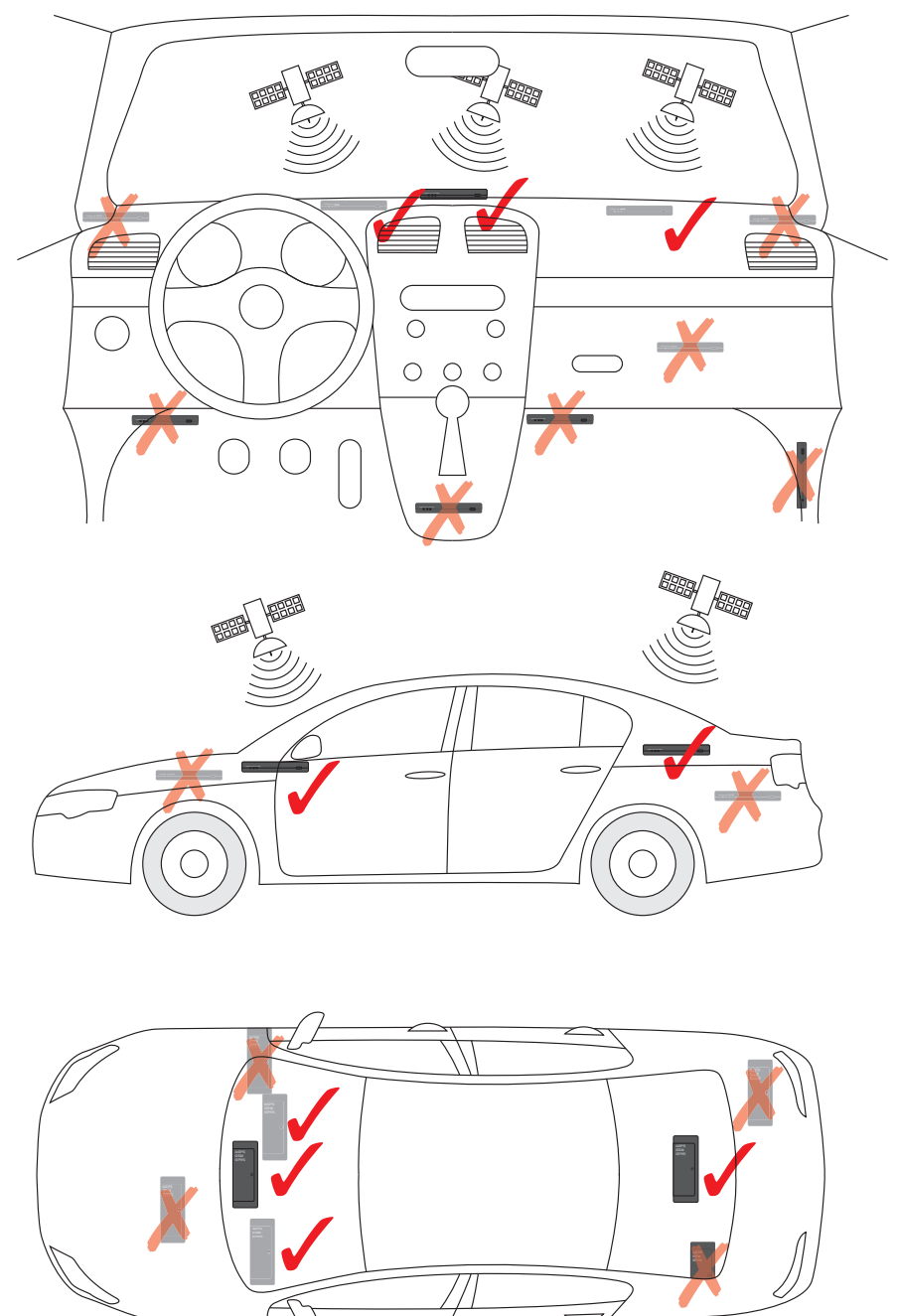

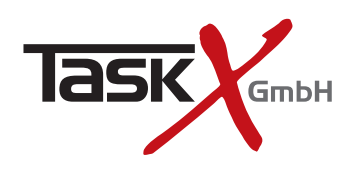

### Telematik. Software. Service.

#### **2. LED (Grün) - GPS Status**

Immer an, wenn die GPS-Position bestimmt ist Blinkt, wenn die GPS-Position nicht bestimmt ist Immer aus, wenn GPS abgeschaltet ist

#### **3. LED (rot) - Batteriestatus**

#### **Wenn die VTU-10 eingeschaltet ist:**

Blinkt 1 mal alle 5 Sekunden, wenn die Batterie zu 100% geladen ist Blinkt 5 mal alle 5 Sekunden, wenn die Batterie zu 20% geladen ist

#### **Wenn die VTU-10 ausgeschaltet ist:**

Ist immer an wenn das USB- oder Ladekabel angeschlossen ist Blinkt 1 mal alle 5 Sekunden, wenn die Batterie zu 100% geladen ist Blinkt 5 mal alle 5 Sekunden, wenn die Batterie zu 20% geladen ist

#### **Abschnitt 4 - Anschluss der binären Eingänge (optional)**

Falls benötigt schließen Sie die binären Eingänge gemäß Abb. 5 an.

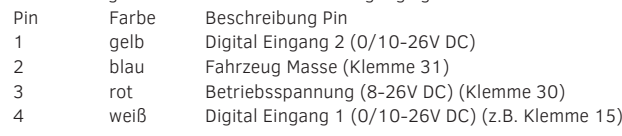

#### **Abschnitt 5 - Installation des MapExplorer-Programmes**

Legen Sie die mitgelieferte DVD in das Laufwerk ein. Die Installation startet automatisch. Bitte folgen Sie den Anweisungen auf Ihrem Bildschirm. Nach erfolgter Installation starten Sie bitte das Programm. Der automatisch startende Einrichtungsassistent leitet Sie nun durch die Konfiguration des Programmes und richtet alles Erforderliche ein.

#### **Abschnitt 6 - Verbindungsaufbau mit der VTU-10**

Es gibt drei Möglichkeiten, wie die VTU-10 mit dem MapExplorer Programm kommunizieren kann.

- 1. GPRS (Internet TCP/IP)
- 2. GSM CSD (Modem/ISDN)
- 3. SMS

#### **1.) Kommunikation mittels GPRS (TCP/IP)**

Für diesen Kommunikationstyp benötigen Sie einen Internetzugang und der Port 5555 muss in der evtl. vorhandenen Firewall frei geschaltet sein. Im Map-Explorer Hauptmenü wählen Sie als Kommunikationsgerät **TCP/IP** aus.

#### **Tracking → Kommunikationsgerät → TCP/IP**

#### **2.) Kommunikation mittels GSM Datenverbindung (CSD)**

Für diesen Kommunikationstyp benötigen Sie ein Modem oder eine ISDN Karte in Ihrem Computer (nicht im Lieferumfang enthalten). Im MapExplorer Hauptmenü wählen Sie als Kommunikationsgerät **Modem** aus.

#### **Tracking → Kommunikationsgerät → Modem**

Evtl. notwendige Einstellungen für Ihr Modem können Sie hier einstellen:

Werkzeuge → Einstellungen → Tracking → Modem

#### **3.) Kommunikation mittels SMS**

#### **Einstellung des APN-Namens sowie Benutzername und Kennwort für den GPRS Verbindungsaufbau per SMS.**

Senden Sie eine SMS mit folgendem Inhalt an die VTU-10:

Set\_apn "APN-Name" "Benutzername" "Kennwort"

Ist kein Benutzername und Kennwort erforderlich, dann sind die beiden Parameter durch "null" zu ersetzen. z.B.

Set\_apn internet.t-mobile t-mobile tm oder Set\_apn web.vodafone.de null null

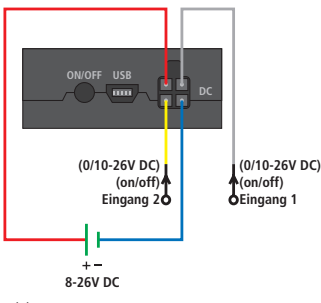

Abb. 5

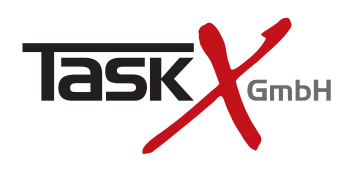

### Telematik. Software. Service.

#### **Positionsabfrage per SMS (optional)**

Senden Sie eine SMS mit dem Befehl **Locate** an die VTU-10.

Die VTU-10 wird umgehend die letzte bekannte Position per SMS an Ihre Absenderufnummer zurücksenden. Die erhaltenen GPS Koordinaten (lon und lat) können Sie im MapExplorer im Menüpunkt **Suchen** unter **Auf Koordinate gehen...** eingeben und sich die Position auf der Straßenkarte anzeigen lassen.

#### **Neustart des Systems per SMS (optional)**

Senden Sie eine SMS mit dem Befehl **Reset** an die VTU-10.

#### **Überwachung der Parkposition und Alarmmeldung per SMS (optional)**

Senden Sie eine SMS mit folgendem Inhalt an die VTU-10:

#### **Geoon**

Eine SMS mit dem Text **Geooff** schaltet diese Funktion wieder ab.

#### **Technische Daten:**

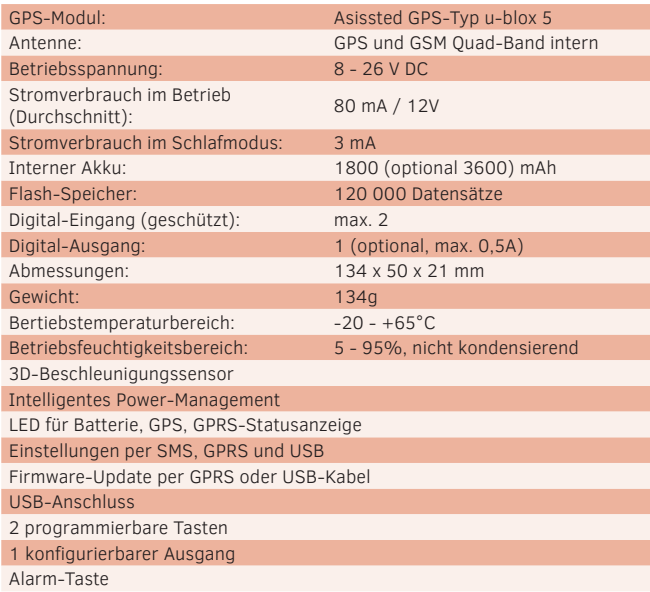

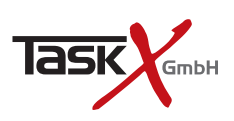

Am Wehrberg 11 · 35102 Lohra Tel. +49(0)180/3698741\*

www.TaskX.de Info@TaskX.de Amtsgericht Marburg HRB 6878 USt-ID: DE815135221

Geschäftsführer: Rene Deichsel, Dipl.-Kfm. Jörn Schilling

\*9 Cent pro Minute aus dem Festnetz; maximal 42 Cent pro Minute aus den Mobilfunknetzen

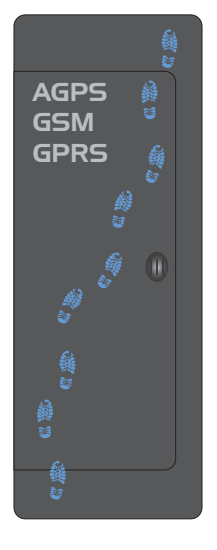